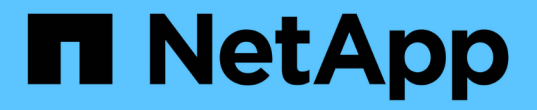

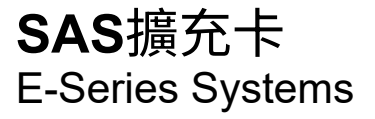

NetApp March 22, 2024

This PDF was generated from https://docs.netapp.com/zh-tw/e-series/maintenance-ef600/sas-overviewsupertask-concept.html on March 22, 2024. Always check docs.netapp.com for the latest.

# 目錄

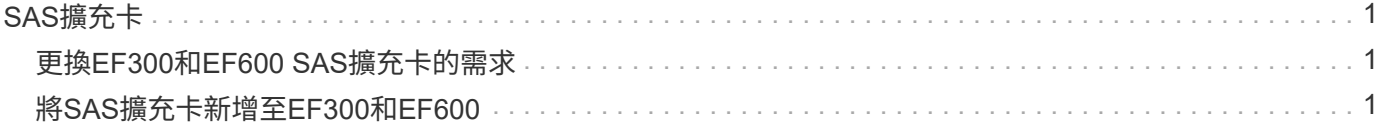

# <span id="page-2-0"></span>**SAS**擴充卡

## <span id="page-2-1"></span>更換**EF300**和**EF600 SAS**擴充卡的需求

如果您打算將SAS擴充卡新增至EF300或EF600、請檢閱下列需求。

- 您必須遵循 ["](https://docs.netapp.com/zh-tw/e-series/install-hw-ef600/index.html)[安裝並設定](https://docs.netapp.com/zh-tw/e-series/install-hw-ef600/index.html)[EF300](https://docs.netapp.com/zh-tw/e-series/install-hw-ef600/index.html)[和](https://docs.netapp.com/zh-tw/e-series/install-hw-ef600/index.html)[EF600](https://docs.netapp.com/zh-tw/e-series/install-hw-ef600/index.html)[儲存系統](https://docs.netapp.com/zh-tw/e-series/install-hw-ef600/index.html)["](https://docs.netapp.com/zh-tw/e-series/install-hw-ef600/index.html) 以設定控制器。
- 您必須將韌體更新至最新版本。若要更新韌體、請遵循中的指示 ["](https://docs.netapp.com/zh-tw/e-series/upgrade-santricity/index.html)[升級](https://docs.netapp.com/zh-tw/e-series/upgrade-santricity/index.html)[SANtricity](https://docs.netapp.com/zh-tw/e-series/upgrade-santricity/index.html) [作業系統](https://docs.netapp.com/zh-tw/e-series/upgrade-santricity/index.html)["](https://docs.netapp.com/zh-tw/e-series/upgrade-santricity/index.html)。
- 您必須為此程序排程停機維護時間。在成功完成此程序之前、您無法存取儲存陣列上的資料。
- 您必須使用兩個控制器容器來執行此工作。
- 您有一個ESD腕帶、或是已採取其他防靜電預防措施。
- 您有1號十字螺絲起子。
- 您有標籤可識別連接至控制器容器的每條纜線。
- 您有一個管理站、其中有一個瀏覽器可以存取SANtricity 控制器的《系統管理程式》。(若要開啟System Manager介面、請將瀏覽器指向控制器的網域名稱或IP位址。)
- EF300控制器的連接埠1中可能安裝SAS擴充卡、以便擴充磁碟機匣。
- 若要纜線連接SAS擴充、請參閱 ["E](https://docs.netapp.com/zh-tw/e-series/install-hw-cabling/index.html)[系列硬體佈線](https://docs.netapp.com/zh-tw/e-series/install-hw-cabling/index.html)["](https://docs.netapp.com/zh-tw/e-series/install-hw-cabling/index.html) 以取得相關指示。

## <span id="page-2-2"></span>將**SAS**擴充卡新增至**EF300**和**EF600**

您可以將SAS擴充卡新增至EF300或EF600控制器、以便擴充磁碟機匣。

關於這項工作

新增SAS擴充卡時、您必須關閉儲存陣列電源、安裝新的SAS擴充卡、然後重新接上電源。

開始之前

- 檢閱 ["](#page-2-1)[更換](#page-2-1)[EF300](#page-2-1)[和](#page-2-1)[EF600 SAS](#page-2-1)[擴充卡的需求](#page-2-1)["](#page-2-1)。
- 您必須為此程序排程停機維護時間。在成功完成此程序之前、您無法存取儲存陣列上的資料。

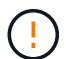

此程序必須同時使用兩個控制器容器。控制器HIC組態必須完全相符。

- 請確定您擁有下列項目:
	- 與控制器相容的SAS擴充卡。
	- 或您已採取其他防靜電預防措施。
	- 無靜電工作區。
	- 1號十字螺絲起子。
	- 用於識別連接至控制器容器的每條纜線的標籤。
	- 管理站、具備瀏覽器、可存取SANtricity 控制器的《系統管理程式》。(若要開啟System Manager介 面、請將瀏覽器指向控制器的網域名稱或IP位址。)

### 步驟**1**:將控制器機櫃離線

將控制器機櫃離線放置、以便安全地新增SAS擴充卡。

步驟

1. 請從SANtricity 「無法使用的系統管理程式」首頁、確認儲存陣列的狀態為「最佳」。

如果狀態不是「最佳」、請使用Recovery Guru或聯絡技術支援部門來解決問題。請勿繼續執行此程序。

2. 使用SANtricity NetApp System Manager備份儲存陣列的組態資料庫。

如果移除控制器時發生問題、您可以使用儲存的檔案來還原組態。系統會儲存RAID組態資料庫的目前狀 態、其中包含控制器上磁碟區群組和磁碟集區的所有資料。

- 從系統管理員:
	- i. 選取功能表:Support(支援)[Support Center(支援中心)> Diagnostics(診斷)]。
	- ii. 選擇\*收集組態資料\*。
	- iii. 按一下「\* Collect\*」。

檔案會以\*組態Data-<arrayName>-<DateTimer>.7z\*的名稱儲存在瀏覽器的「下載」資料夾中。

3. 確保儲存陣列與所有連線的主機之間不會發生I/O作業。例如、您可以執行下列步驟:

- 停止所有涉及從儲存設備對應至主機之LUN的程序。
- 確保沒有任何應用程式將資料寫入從儲存設備對應至主機的任何LUN。
- 卸載陣列上與磁碟區相關的所有檔案系統。

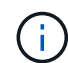

停止主機I/O作業的確切步驟取決於主機作業系統和組態、而這些步驟超出這些指示的範 圍。如果您不確定如何停止環境中的主機I/O作業、請考慮關閉主機。

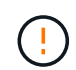

可能的資料遺失-如果您在執行I/O作業時繼續執行此程序、主機應用程式可能會因為無法存取 儲存設備而失去資料存取權。

4. 等待快取記憶體中的任何資料寫入磁碟機。

當需要將快取資料寫入磁碟機時、每個控制器背面的綠色快取作用中LED會亮起。您必須等待此LED燈關 閉。

- 5. 從「SView System Manager」首頁SANtricity 、選取\*「View Operations in progress\*」(檢視進行中的作 業\*)。請等待所有作業完成、然後再繼續下一步。
- 6. 關閉控制器磁碟櫃的電源。
	- a. 標示並從控制器機櫃拔下兩條電源線。
	- b. 等待控制器機櫃上的所有LED關閉。

### 步驟**2**:移除控制器容器

移除控制器容器、以便新增SAS擴充卡。

#### 步驟

- 1. 放置於防靜電腕帶上或採取其他防靜電預防措施。
- 2. 標示連接至控制器容器的每條纜線。
- 3. 從控制器容器拔下所有纜線。

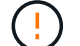

為避免效能降低、請勿扭轉、摺疊、夾緊或踏上纜線。

- 4. 確認控制器背面的快取作用中LED已關閉。
- 5. 擠壓控制器兩側的握把、然後向後拉、直到它從機櫃中釋放為止。

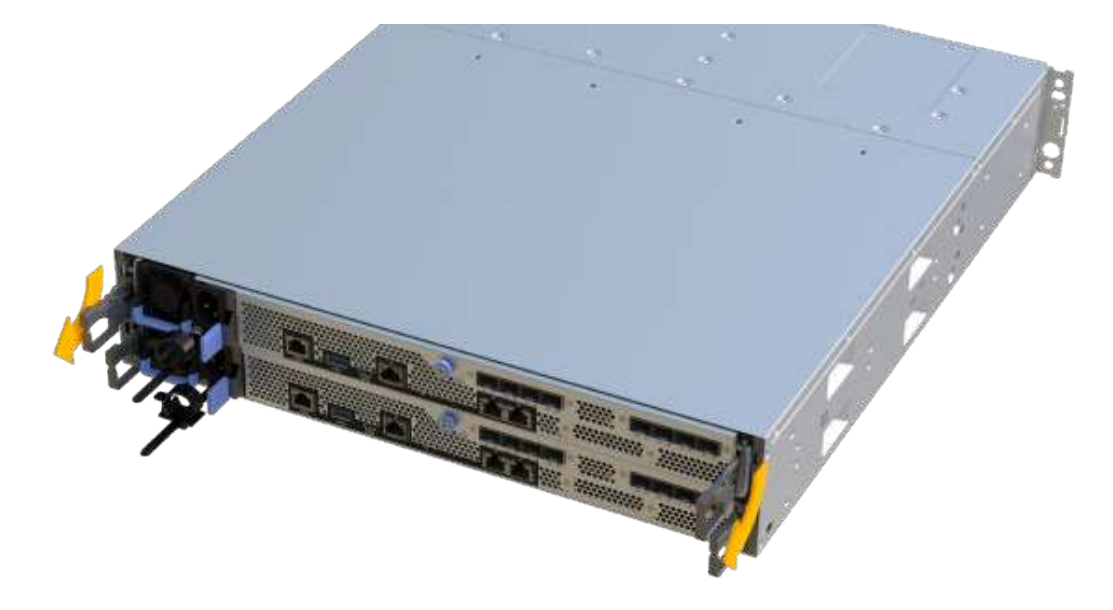

6. 使用兩隻手和握把、將控制器外殼滑出機櫃。當控制器正面脫離機箱時、請用兩隻手將其完全拉出。

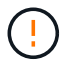

請務必用兩隻手支撐控制器容器的重量。

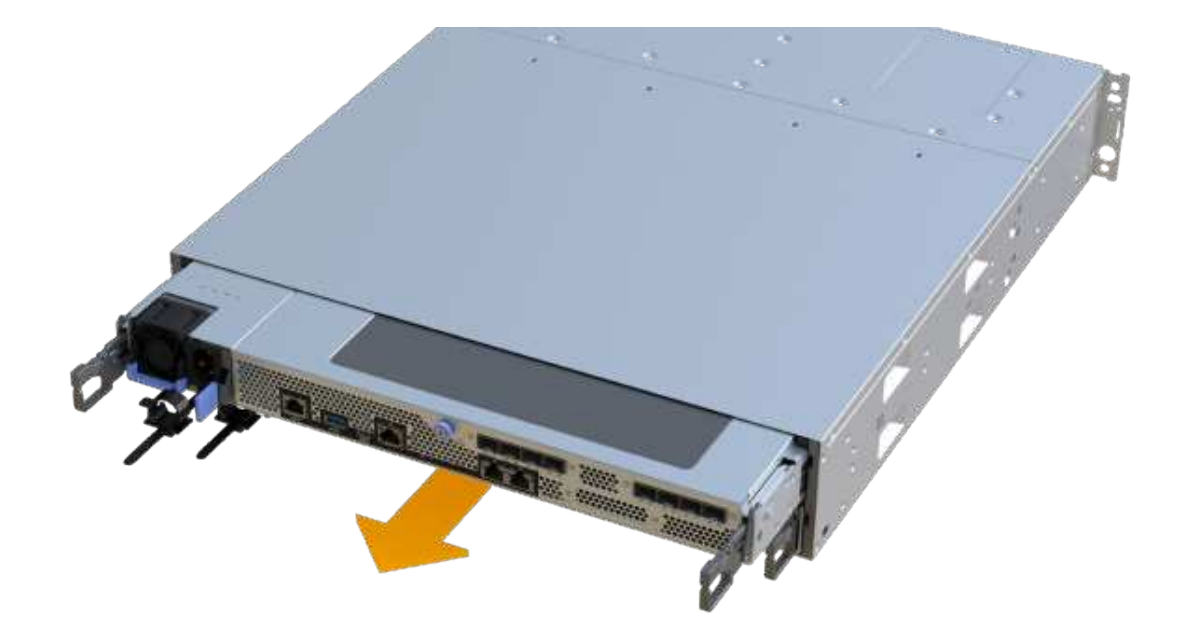

7. 將控制器容器放在無靜電的平面上。

步驟**3**:新增**SAS**擴充卡

安裝SAS擴充卡以允許磁碟機匣擴充。

步驟

- 1. 打開單一指旋螺絲並打開機蓋、以取下控制器機箱的機箱蓋。
- 2. 確認控制器內部的綠色LED燈已關閉。

如果此綠色LED亮起、表示控制器仍在使用電池電力。您必須等到LED熄滅後、才能移除任何元件。

- 3. 使用1號十字螺絲起子、卸下將面板連接至控制器機箱的兩顆螺絲、然後卸下面板。
- 4. 將SAS擴充卡上的單一指旋螺絲與控制器上的對應孔對齊、然後將擴充卡底部的連接器與控制器卡上的擴充 卡介面連接器對齊。

請小心不要刮傷或撞擊SAS擴充卡底部或控制器卡頂端的元件。

- 5. 小心地將SAS擴充卡放低到位、然後輕按擴充卡、使擴充卡連接器就位。
- 6. 用手鎖緊SAS擴充卡指旋螺絲。

請勿使用螺絲起子、否則可能會將螺絲鎖得太緊。

7. 使用1號十字螺絲起子、使用兩顆螺絲將您從原始控制器容器中取出的面板安裝到新的控制器容器上。

步驟**4**:重新安裝控制器容器

安裝新的SAS擴充卡之後、將控制器容器重新安裝到控制器機櫃中。

- 1. 放下控制器外殼上的護蓋、然後固定指旋螺絲。
- 2. 在擠壓控制器的握把時、將控制器外殼全部滑入控制器機櫃。

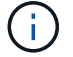

正確安裝到機櫃時、控制器會發出喀聲。

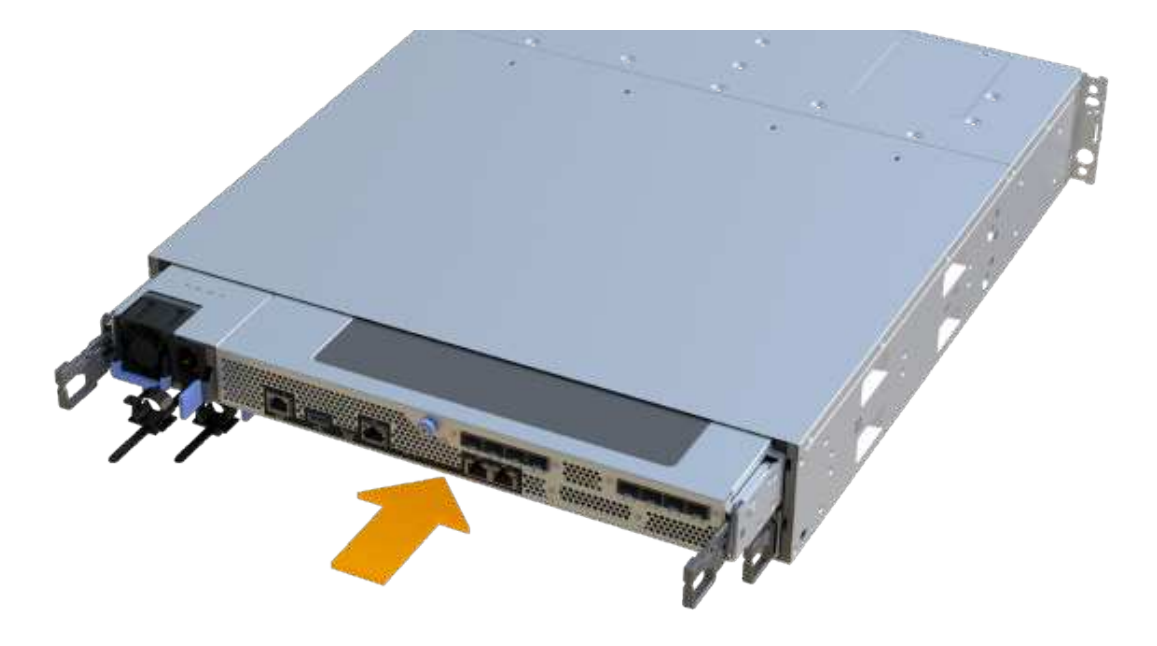

步驟**5**:完整增加**SAS**擴充卡

將控制器置於線上、收集支援資料並恢復作業。

步驟

- 1. 插入電源線、將控制器置於線上。
- 2. 控制器開機時、請檢查控制器LED。
	- 黃色警示LED會持續亮起。
	- 主機連結LED可能會亮起、閃爍或關閉、視主機介面而定。
- 3. 當控制器重新連線時、請確認其狀態為最佳、並檢查控制器機櫃的注意LED。

如果狀態不是最佳、或是有任何警示LED亮起、請確認所有纜線都已正確安裝、且控制器機箱已正確安裝。 如有必要、請移除並重新安裝控制器容器。

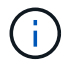

如果您無法解決問題、請聯絡技術支援部門。

4. 按一下功能表:硬體[支援>升級中心]以確保SANtricity 安裝最新版本的作業系統。

視需要安裝最新版本。

- 5. 確認所有磁碟區都已歸還給偏好的擁有者。
	- a. 選取功能表:Storage[磁碟區]。從「所有磁碟區」頁面、確認磁碟區已散佈至偏好的擁有者。選取功能 表:More(更多)[變更擁有者]以檢視Volume擁有者。
	- b. 如果所有磁碟區均為慣用擁有者、請繼續執行步驟6。
	- c. 如果未傳回任何磁碟區、則必須手動傳回磁碟區。移至功能表:更多[重新分配磁碟區]。
	- d. 如果在自動發佈或手動發佈之後、只有部分磁碟區傳回給偏好的擁有者、您必須檢查Recovery Guru是 否有主機連線問題。
	- e. 如果沒有Recovery Guru存在、或遵循Recovery Guru步驟、磁碟區仍不會歸還給偏好的擁有者、請聯絡 支援部門。
- 6. 使用SANtricity NetApp System Manager收集儲存陣列的支援資料。
	- a. 選取功能表:Support(支援)[Support Center(支援中心)> Diagnostics(診斷)]。
	- b. 選擇\*收集支援資料\*。
	- c. 按一下「\* Collect\*」。

檔案會以\* support-data.7z\*的名稱儲存在瀏覽器的「下載」資料夾中。

7. 請對第二個控制器機箱重複此工作。

若要纜線連接SAS擴充、請參閱 ["E](https://docs.netapp.com/zh-tw/e-series/install-hw-cabling/index.html)[系列硬體佈線](https://docs.netapp.com/zh-tw/e-series/install-hw-cabling/index.html)["](https://docs.netapp.com/zh-tw/e-series/install-hw-cabling/index.html) 以取得相關指示。

接下來呢?

 $\binom{1}{1}$ 

在儲存陣列中新增SAS擴充卡的程序已經完成。您可以恢復正常作業。

#### 版權資訊

Copyright © 2024 NetApp, Inc. 版權所有。台灣印製。非經版權所有人事先書面同意,不得將本受版權保護文件 的任何部分以任何形式或任何方法(圖形、電子或機械)重製,包括影印、錄影、錄音或儲存至電子檢索系統 中。

由 NetApp 版權資料衍伸之軟體必須遵守下列授權和免責聲明:

此軟體以 NETAPP「原樣」提供,不含任何明示或暗示的擔保,包括但不限於有關適售性或特定目的適用性之 擔保,特此聲明。於任何情況下,就任何已造成或基於任何理論上責任之直接性、間接性、附隨性、特殊性、懲 罰性或衍生性損害(包括但不限於替代商品或服務之採購;使用、資料或利潤上的損失;或企業營運中斷),無 論是在使用此軟體時以任何方式所產生的契約、嚴格責任或侵權行為(包括疏忽或其他)等方面,NetApp 概不 負責,即使已被告知有前述損害存在之可能性亦然。

NetApp 保留隨時變更本文所述之任何產品的權利,恕不另行通知。NetApp 不承擔因使用本文所述之產品而產 生的責任或義務,除非明確經過 NetApp 書面同意。使用或購買此產品並不會在依據任何專利權、商標權或任何 其他 NetApp 智慧財產權的情況下轉讓授權。

本手冊所述之產品受到一項(含)以上的美國專利、國外專利或申請中專利所保障。

有限權利說明:政府機關的使用、複製或公開揭露須受 DFARS 252.227-7013(2014 年 2 月)和 FAR 52.227-19(2007 年 12 月)中的「技術資料權利 - 非商業項目」條款 (b)(3) 小段所述之限制。

此處所含屬於商業產品和 / 或商業服務(如 FAR 2.101 所定義)的資料均為 NetApp, Inc. 所有。根據本協議提 供的所有 NetApp 技術資料和電腦軟體皆屬於商業性質,並且完全由私人出資開發。 美國政府對於該資料具有 非專屬、非轉讓、非轉授權、全球性、有限且不可撤銷的使用權限,僅限於美國政府為傳輸此資料所訂合約所允 許之範圍,並基於履行該合約之目的方可使用。除非本文另有規定,否則未經 NetApp Inc. 事前書面許可,不得 逕行使用、揭露、重製、修改、履行或展示該資料。美國政府授予國防部之許可權利,僅適用於 DFARS 條款 252.227-7015(b)(2014 年 2 月)所述權利。

商標資訊

NETAPP、NETAPP 標誌及 <http://www.netapp.com/TM> 所列之標章均為 NetApp, Inc. 的商標。文中所涉及的所 有其他公司或產品名稱,均為其各自所有者的商標,不得侵犯。